(membership includes monthly subscription)

<span id="page-0-0"></span>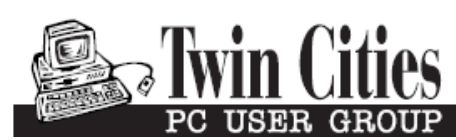

**Minneapolis & St. Paul, Minnesota USA • Vol. 32 No. 12 • July 2012**

The Digital  $\blacklozenge$ 

*TC/PC Exists to Facilitate and Encourage the Cooperative Exchange of PC Knowledge and Information Across All Levels of Experience*

### **July 2012**

**General Meeting: Tuesday, July 10, 7PM**

**[Are You Ready for](#page-1-0)  [Some Windows 8](#page-1-0)  [On your desktop?](#page-1-0)......... 2**

**[How to Find Twitter's](#page-2-0)  [Hidden Options](#page-2-0)............. 3**

**[What do you mean](#page-4-0)  [There are other](#page-4-0)  [Search engines?](#page-4-0)........... 5 Nibblers [............................](#page-5-0) 6 Agloves[.............................](#page-7-0) 8**

**[TC/PC Calendar.](#page-8-0) .............. 9 [Parted Magic](#page-9-0) .................. 10**

# **General Meeting**

 $\bigg\{\bigg\}$ 

**Tuesday, July 10, 2012 at 7:00 PM** 

## **Summer Social**

**Location: Summit Place 8505 Flying Cloud Drive Eden Prairie, MN 55344**

After surviving the onslaught of hot weather these last few weeks, it's time to take a break, kick back, socialize, and enjoy that classic summertime treat — cake and ice cream.

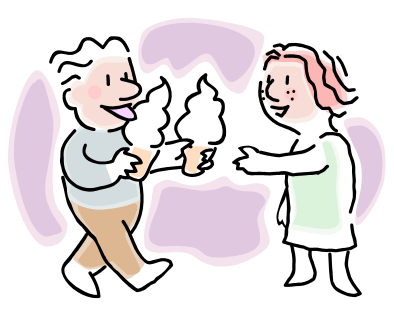

Come to the July meeting

and take the opportunity to learn a little bit about the person who has been sitting next to you at the monthly meetings.

**Reminders:** Microsoft will present Windows 8 Preview at the August Meeting. Intel is scheduled to present in September.. Mark those dates on your calendars.

Also, in August the Saturday SIGs will resume. Check the website for details.

**TC/PC is a**

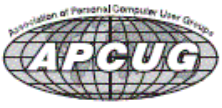

**Member of 24-Hour Information • [www.tcpc.com](http://www.tcpc.com) Application form inside back cover**

#### <span id="page-1-0"></span>**Are you ready for some Windows 8 on your desktop?**

#### **By Barney Babin, Cajun Clickers Computer Club (LA) member and instructor for XP, Vista Workshop and Windows 7, April 2012 issue, Cajun Clickers Computer News, [www.clickers.org,](http://www.clickers.org) ccnewsletter (at) cox.net**

Now that Windows 8 Consumer Preview is a reality, you can download it and "play" with the latest and greatest from Microsoft. Just remember, this is a beta version; so everything that you see, or don't see, is subject to change when all of the customer feedback is analyzed by the Microsoft folks. Also, vendors have not developed many drivers for the beta version; so the goodies that you normally use, including printers, may be inoperable in one way or another.

With that said, you can still get a feel for what is coming – and it is definitely a change. If you are currently using a Smartphone, Tablet, or play games on Xbox, then you're going to feel much more comfortable with the new Metro dashboard than someone who has never seen such a thing before. Basically, everything you associate with a computer is changing, including the Start Menu, how you shut down your computer, etc.

The following are my observations from downloading, installing, and using Windows 8 Consumer Preview since its release. It is by no means an in-depth look at all of the options.

First, go to <http://tinyurl.com/7rnql5l> and download the Windows 8 Consumer Preview Setup which will verify that your computer and the associated programs on your computer are compatible with Windows 8.

Once this process is accomplished, you are offered the option of downloading either the 3.8gb ISO file (will require much time for such a large download) that allows you to burn a DVD of the program, or you can download a file that runs from a bootable USB drive that has a minimum size of 4 GB, which will be optioned for boot during the process. This option allows folks without a DVD player to load the system from a bootable USB drive.

Once you do this, install the system – but not on your main system by updating to Windows 8! Remember, this is a prerelease and many things will change before the Windows 8 final edition is released. You can make a separate partition on your hard drive and install it there, or run it in a virtual machine on your existing operating system. If you choose the separate partition option, which was my choice, you will be dual booting to either the native system on your computer or to Windows 8, which gives you full processor and RAM capabilities in Windows 8 and, in my opinion, makes your testing phase more realistic. (Ed Walker says, see how to dual boot Win7 & Win8: http://goo.gl/ UUFfg)

The installation procedure gives you a choice of which system is declared default. If you change your mind later, you can easily change the default system by going to the start menu in Windows 7 and typing msconfig. This will bring up the msconfig window. Go to the boot tab, highlight the operating system that you wish to be default and then click the "Set as Default" button. You will see the Default OS designation move to that operating system. If you look on the middle right of this tab you will see the default timeout delay time of 30 seconds, which you can change to a lower time if you desire. Close the window. The next time you restart your computer the default program will be highlighted and will activate after the timeout period, unless you press the Enter key to speed up the process.

The first and most start ling thing you notice is the Metro UI has the word Start at the top left corner, there is no taskbar with its normal start button on the left hand side, and no desktop or icons – just rectangles with Apps listed in them.

Since there is no start menu on the desktop, there must be no convenient way to search your computer, right? – but wait, there is an unbelievably cool way. In the Start or Metro location, without clicking anywhere with the mouse, just start typing what you would like to do or search on your

<span id="page-2-0"></span>keyboard; and Voilà, you are switched to the app window and the choices from your search are shown! But, there are also other ways to get there (and depressing the Windows logo key on the keyboard is no longer an option). You can depress the Windows Logo key+F and the Start sidebar on the right side of the screen appears. If you're a mouser, move your mouse to the extreme bottom right side of the screen; and a similar looking sidebar, called the "Charm" will appear with the search logo at the very top. The Charm area also has your system settings that allow you to tailor Windows 8 to your liking.

Notice on the start page that one of the apps listed is the Desktop, which looks almost like the classic Windows 7 desktop, but still has the start button missing because you are now in Windows 8 environment. All of your Windows 7 functions, keyboard shortcuts, etc., work just fine here and most of the keyboard shortcuts also work fine on the start page, or any other page in Windows 8. When you are at the desktop, just depress the Windows Logo key on the keyboard to toggle back to the Start page. You can also move your mouse to the bottom left corner of the screen and a start screen thumbnail will appear. Left click here and you will go back to the start page. You can also click the Start icon in the Charm area on the right.

If you right-click on an unused area of the start page, a bar at the bottom has an icon that allows you to view all of your installed items plus what you see on the start page. This is the best way to find items (Apps) in Windows 8 without using search.

So, how do you shut down Windows 8 since there is no start button to click? The easiest way is to depress CTRL-ALT-DEL, look on the bottom right for the power logo, right click and choose your option. You can also move the mouse to the right side of the screen, access the charm area, click settings, and the power icon will be in the area at the bottom. Click it, and you will be offered sleep, shutdown, or restart.

While this is by no means an in-depth article, you will now be able to navigate in Windows 8, install the programs you need, and shut down or restart the system to gracefully exit Windows 8.

Go forth and conquer! $\Box$  [Go to Page 1](#page-0-0)

#### **How to find Twitter's hidden options**

**By Linda Gonse, Editor/Webmaster, ORCOPUG (Orange County PCUG), California, April 2012 issue, Nibbles 'n Bits, [www.orcopug.org,](http://www.orcopug.org) editor (at) orcopug.org**

More people are using the Twitter social networking site and finding out that they like the miniblog that allows them 140 characters to say whatever they want to say. But, there is more to Twitter than tweeting (posting a comment).

A new Twitter user might not realize there are options that are hidden, unless a user knows how to find them hiding in plain sight.

For instance, hovering over a tweet will reveal links that might not be found anywhere else.

What's more, depending on the type of tweet the hidden options will be different.

For instance, if I am just looking at my tweet on the page and not hovering the cursor over it, I only see the time or date when it was written in the upper right-hand corner.

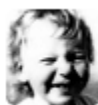

**Linda Gonse** @Igonse

28 Mar

So Dad, how do you like the new iPad I bought you? Don't let the foreign language throw you off, wimp.com/dadipad/

If I hover my cursor over the tweet, however, hyperlinked options — Reply, Delete, Favorite, Open — appear on the same line as my name at the top of the tweet, but in the right corner in green text.

I can click on Reply to the person who posted the tweet. I can Delete the tweet. This option is only available to the person whose tweet is posted. In other words, only I will see the Delete link for my tweets. And, only I can delete my tweets. I can mark it as a Favorite—it won't be cycled out of my timeline, but parked in a permanent area on my Profile page for favorite tweets when I want to reference it again. Finally, I can Open the tweet to read replies that others have had to this specific tweet.

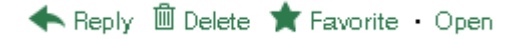

If I hover my cursor over someone else's tweet the options are Reply, Retweet, Favorite, and Open. There's no Delete.

← Reply 17 Retweet ★ Favorite · Open

Clicking on the Open hyperlink allows the tweet to expand when other tweets are associated with it. The expanded tweet will also reveal if other people have favorited your tweet or retweeted it.

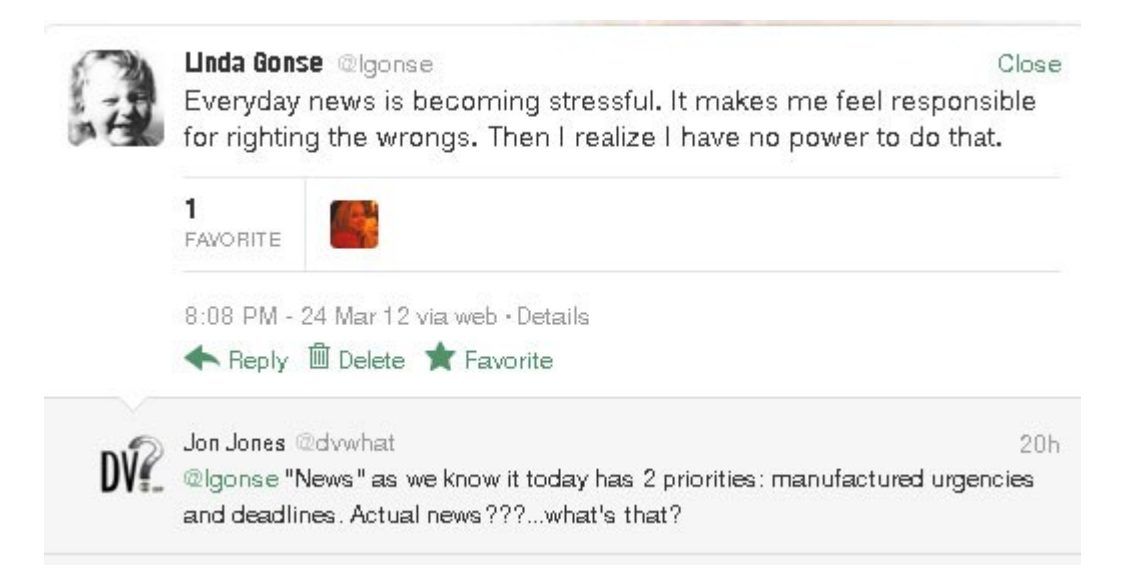

This is a recent innovation at Twitter. It is now possible to view your tweets in a thread, including replies to another person in their open threads. It is very convenient to view the conversations that are revealed, because there may be several hours, or sometimes days, between a tweet being posted and replies to it.

The Open link automatically changes to a Close link. You can collapse all the tweets again, except the original tweet, when you have finished reading them.  $\Box$  [Go to Page 1](#page-0-0)

### <span id="page-4-0"></span>**What do you mean there are other search engines?**

#### **By Linda Gonse, Editor/Webmaster, ORCOPUG (Orange County PCUG), California, April 2012 issue, Nibbles 'n Bits, [www.orcopug.org,](http://www.orcopug.org) editor (at) orcopug.org**

It will come as a surprise to some people that there are more choices than Google or Bing for Internet search engines. Two newer and smaller search engines that do not have a large market share of users or the reach of the major search engines actually can be unique and helpful secondary Internet search tools.

One of these is a general purpose search engine with the catchy name of DuckDuckGo which claims it will give users "way more instant answers, way less spam and real privacy."

Billing itself as "the search engine you've never heard of," it surpassed 1,000,000 searches in one day for the first time on February 14, 2012.

Similar to Google's one click "I'm feeling lucky" search, DuckDuckGo has its own one click "I'm feeling ducky" button for searches.

But, perhaps the most innovative search feature are DuckDuckGo's !bangs commands that allow you to designate a major site/category on which to base the search. On the search page, click the down arrow and select one of the popular target sites. It will appear in the search box with an exclamation point and its letter code. Next to it, type in your search term and press enter. Bang! It takes you directly to that website where the results of your search term are displayed. For instance, choose Amazon – !a – from the dropdown list of Bangs. Then, type "bestseller books" and press enter. A list of bestselling books at the Amazon site appears instantly.

Perhaps, just as importantly to some, DuckDuckGo's company philosophy is that "DuckDuckGo does not collect or share personal information. That is our privacy policy in a nutshell."

An enthusiastic blogger at programmableweb.com said, "The search engine provides clean, uncluttered results and is very easy to use." Check out [www.duckduckgo.com](http://www.duckduckgo.com)

Gibiru is a free, uncensored anonymous internet search engine and year-old Silicon Valley startup that reached 10,000 daily searches in January 2012.

Besides the limits placed by the National Security Agency, services such as America OnLine, Microsoft, Yahoo and others are slowly turning the Internet into an information superhighway dominated by barricades, toll booths, and tracking codes. They use geolocation filtering which restricts or modifies web content based on the geographical region of the user.

Such filtering can now be implemented for countries, states, cities, and even individual IP addresses. Also, due to tracking and filtering, search results are now tailored to the individual IP addresses which are conducting a search; so their "personalized" search results will be skewed and vary from one user's results to another user's results.

Gibiru provides the basic Google search results most people are familiar with, but when searching the web through Gibiru, the system does not utilize the searcher's IP address or cookie data when it returns the search results; providing a non-personalized, all-inclusive, private search experience. Gibiru gathers no personal information on its users.

However, due to some Google code needed for results, "Gibiru may use aggregated statistics to manage bandwidth and site performance. Gibiru makes nor implies any guarantee that a site or sites visited after leaving the Gibiru search results will not be tracking the user independently or storing data the user."

You can try Gibiru out at [www.gibiru.com](http://www.gibiru.com)  $\Box$  [Go to Page 1](#page-0-0)

<span id="page-5-0"></span>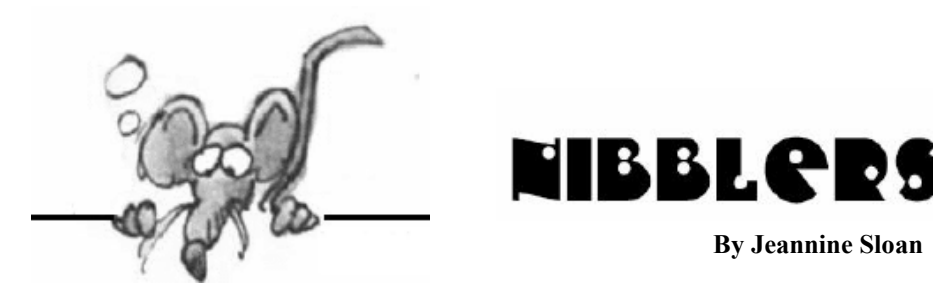

#### **Can't See Images in a PDF**

If you experience the problem of a PDF that shows a grey square where there should be a picture here is the solution: Right-click the document, and choose Page Display Preferences. Select Show Large Images. Contributed by Jennifer Lightstone

#### **Vertical Selection of Text**

To select text vertically, press ALT and click to drag and make a *vertical* selection. Remember to release ALT key before releasing mouse else it will open the Research dialog. Make changes to selected vertical text as needed.

#### **Used eBooks**

The notion of used eBooks may be a reality soon as a new ruling by the Court of Justice of the European Union.

[http://goodereader.com/blog/electronic](http://goodereader.com/blog/electronic-readers/used-ebooks-may-be-a-reality-soon/)-readers/used-ebooks-may-be-a-reality-soon/

#### **Java Update**

It is very important that we always make sure that you are using the latest version of Java, since vulnerabilities in Java are often exploited to compromise your computer. Whenever security holes are detected, they are patched and it is therefore imperative that you ensure that you have the latest version of java installed. You can configure the Java update settings by clicking on the **Update** tab or on the Advanced tab|JRE Auto-download. To access the Java Control Panel, open the PC Control Panel and click on Java. Lots more info about Java settings here: <http://tinyurl.com/6w9gwgf>

#### **How Do You Check Whether a Vendor Is Going To Send Advertising to You**

It'll be sent to you if part of the purchase agreement includes wording similar to: "timely communications about upcoming products" physically mailed to you. So, Read the small print! New Egg and Amazon have a good reputation for not adding your name and address to mailing lists.

#### **NIBBLES**

Instead of buying an extended warranty you're better off setting up an extended warranty *fund* for yourself-- you'll probably come out ahead in the end.

Safe browsing and common sense are the best protection against viruses and other malware

#### **CERT**

The Department of Homeland Security's United States Computer Emergency Readiness Team (US-CERT).

If you are serious about web security this site is a fantastic resource. Start here to learn how you can set up your particular OS/browser combination to be as protected as possible: http://www.us-[cert.gov/home](http://www.us-cert.gov/home-and-business/)-and-business/

### **8 Steps to Rescue Your Wet Gadgets**

People in India live with monsoons so they have experience with wet gadgets. Good tips here: <http://timesofindia.indiatimes.com/itslideshow/14385990.cms>

### **Change Default Font**

The default font for new documents in MS Word 2010 is Calibri. To change the default font: Right click on the Normal quick style button on Home tab. Click Modify.

In the dialog box that appears, click on Format… to open the drop down menu and select Font. In the Font dialog box, select the font you wish to use with every document.

Make any other changes you wish such as font size etc. Click OK

Click to select "New documents based on this template" Click OK to close the Modify dialog box.

### **Your Place to Read, Write and Network Free Literature on the Internet**

BookRix is the place to be for readers, authors, and authors in training. If you've ever thought to yourself, "I wish there was a place for me showcase my writing, get feedback and sell my work," or if you've ever scoured the internet looking for fresh, new indie works to read, then BookRix has been created for people just like you. Yes, that's right. We mean you! <http://www.bookrix.com/>

### **The Stupid Things People Do on Facebook (and How to Fix Them)**

--You Don't Regularly Audit Your Approved Apps -- You Don't Filter Your News Feeds --You Don't Manage Your Privacy Settings -- You Don't Fix Facebook Features You Hate --You Friend Everybody --You Let Facebook Spam Your Email Inbox with Notifications The instructions to fix these problems and more are all in the article found here: [http://lifehacker.com/5911639/the](http://lifehacker.com/5911639/the-stupid-things-you-do-on-facebook-and-how-to-fix-them)-stupid-things-you-do-on-facebook-and-how-to-fix-them

#### **The Five Best Practices for Mobile Security**

Keep an Eye on your Device Remote Wipe Watch your Apps Surf Cautiously Only Go to Certified Techs Read complete article here: [http://www.pcmech.com/article/the](http://www.pcmech.com/article/the-five-best-practices-for-mobile-security/)-five-best-practices-for-mobile-security/

### **Little-Known Browser Commands and Functions**

No matter what browser you use, chances are good that you've never even heard of some its powerful and useful commands, features, and functions.

Here's a guided tour to some of the most interesting — and unfamiliar — functions in Internet Explorer, Chrome, and Firefox.

[http://windowssecrets.com/top](http://windowssecrets.com/top-story/little-known-browser-commands-and-functions/)-story/little-known-browser-commands-and-functions/

### **How Your Passwords Are Stored on the Internet**

There are a number of ways a site can store your password, and some are considerably more secure than others. Here's a quick rundown of the most popular methods, and what they mean for the security of your data. <http://tinyurl.com/8695d4h>

### **Four Services for E-Book Borrowing and Lending**

It's like a buy-one-get-one-free deal: loan out an e-book you've purchased and you'll get a loan from someone else in return. These services pair you up with interested parties. <http://tinyurl.com/86nsq6b>

#### **IE Keyboard Shortcut**

Alt+x opens the Tools menu. Try it in other browsers to see if it will do the same..

[Go to Page 1](#page-0-0)

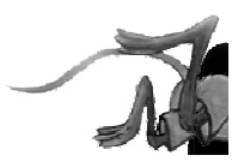

### <span id="page-7-0"></span>**Agloves**

#### **By George Harding, Treasurer, Tucson Computer Society, AZ, April 2012 issue, eJournal, [www.aztcs.org,](http://www.aztcs.org) georgehardingsbd (at) earthlink.net**

Many of today's mobile devices are operated by hand or finger gestures made by touching the screen.

Smartphones have icons on the screen that must be pressed to operate. Multiple screens are accessed by swiping left or right. Tabular data is accessed by swiping or dragging up, down, left or right.

The screens that allow this type of action are almost all capacitive in nature. The bioelectricity in your hands and fingers are what make the screens move in the desired direction. Body heat is not involved in "moving," just the small electric charge your body accumulates.

One problem with this method is that moisture on your fingers tends to

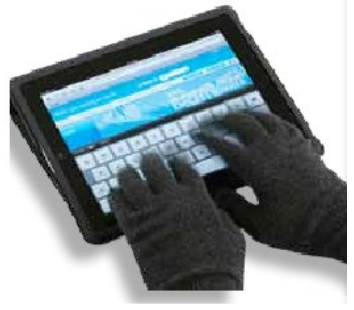

leave a deposit on the screen, so that repeated operation may result in some portions of the screen being slightly marred. The deposits can be removed with a clean moist cloth or other methods.

I watched a fellow typing on his tablet on the pseudo keyboard presented on the screen. I noticed that his screen was marked by fingermarks at the keys on which he was typing.

Agloves allow you to operate normally without leaving any deposits behind. If you try working with your tablet using regular gloves, they don't work because the bioelectric charge cannot be passed through the fabric of ordinary gloves. Agloves, on the other hand, do work normally because of the silver woven into the glove fabric.

These gloves are functional not just with one or two fingers, but all ten. For those of us who are touch typists, using all ten fingers is essential.

One other benefit of Agloves is their ability to operate touch-screen devices when the temperature is cold. Your fingers tend to lose their moisture when cold. The gloves aren't affected by cold and conduct your bioelectric charge even in the cold.

The gloves only come in one color, black. They are not solid black, but instead black with white interlacing. The white comes from the silver woven into the whole glove. They also keep your hands warm!

About: Agloves Vendor: Agloves www.agloves.com Price: \$24, \$18 @ Amazon  $\Box$  [Go to Page 1](#page-0-0)

## sun mon tue wed thu fri sat

Meetings start at 7:00 PM (9:00 AM on Saturday) unless otherwise noted. \*Meets at Edina Executive Plaza. **Meetings start at 7:00 PM (9:00 AM on Saturday) unless otherwise noted. \*Meets at Edina Executive Plaza.** L.L.  $\mathbf{L}_{\mathbf{u}}$ 

<span id="page-8-0"></span>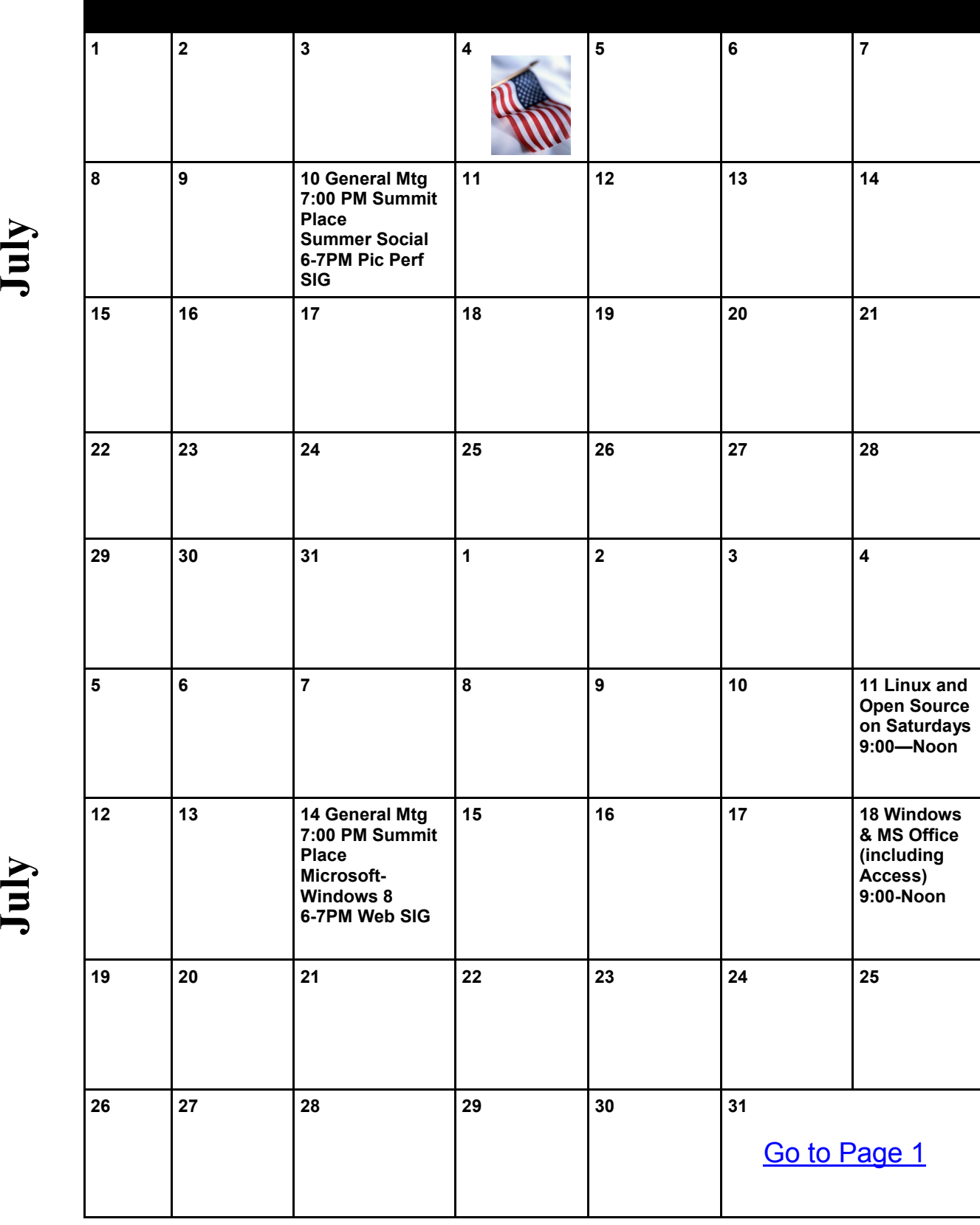

#### <span id="page-9-0"></span>**Parted Magic**

**By Dick Maybach, April 2012 issue, BUG Bytes, Brookdale Computer Users' Group, NJ, [www.bcug.com,](http://www.bcug.com) n2nd (at) charter.net**

Although modern operating systems are robust, sometimes they need maintenance, either to repair problems or because we want to make changes. And many times the things we want to do are not possible within the operating system, either because the tools aren't available or because the operations can't take place while the system is live. One solution is to use a live-CD, which is an operating system that boots directly from a CD-ROM or a USB memory stick and doesn't use the hard disk at all. This has the advantage that you can perform any operation you like on the dormant hard disk. The situation is similar to doing an autopsy. Doing the same thing in an operating system that is running from the hard disk is like trying to operate on a patient who is awake. My current favorite maintenance tool is Parted Magic, [http://www.partedmagic.com.](http://www.partedmagic.com/) which is small enough (187 Mbytes) to fit comfortably on a CD-ROM or a USB memory stick. See the Web page for instructions on how to create either.

Parted Magic requires a computer with at least an Intel PII compatible processor and 175MB of RAM, although it will run much faster if there are 400 MB or more. You will have problems if your computer has peripherals that need proprietary drivers, for example, some wireless keyboards and mice. As it boots, you will be asked a couple of questions, but I've found that accepting the defaults works, then you will see the screen below.

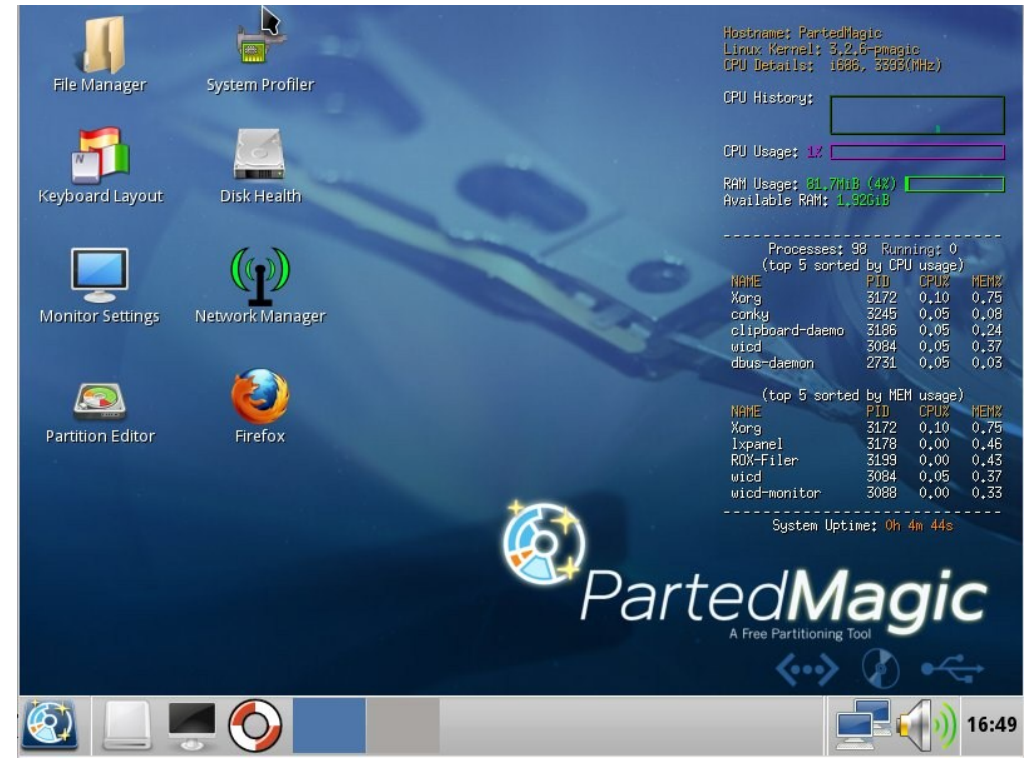

A few tools appear as desktop icons, but most are in menus that you can access through the start button in the lower left corner. To its right are icons to mount devices, use the command line, get help, and switch between desktops. At the far right of the menu bar are icons for the network status, sound volume, and clock. The display on the right of the main screen shows the load on the PC, CPU and RAM usage, as well as the programs that are using the most processor and RAM resources. Two of the tools on the desktop are particularly useful: the File Manager and the Partition Editor (GParted). The screenshot below shows the latter in operation.

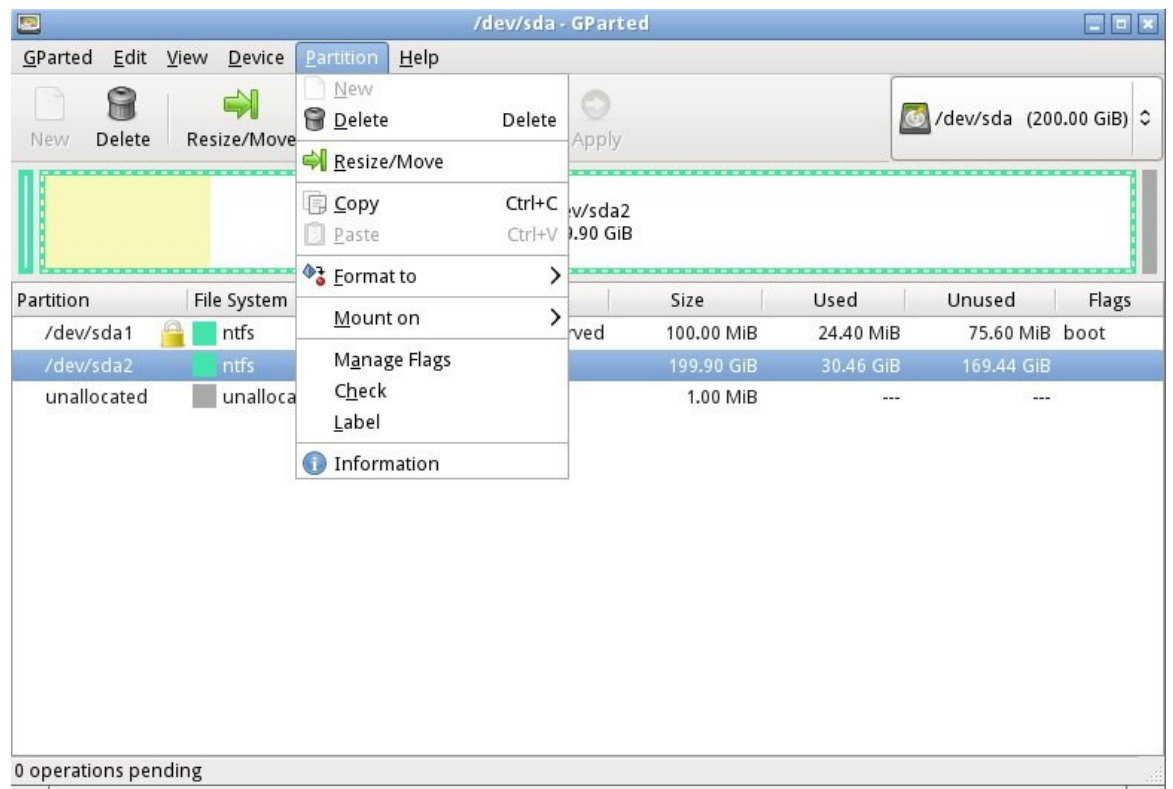

Here we've selected an NTFS partition, which (among other things) we could resize. GParted can operate on Microsoft, Apple, and Linux partitions. Other partition tools allow you to create a file containing an image of an entire partition or to clone a disk, copy everything on a disk to different one (usually done when you want to replace your hard disk with a larger one). An important tool that few people use is one that securely erases a hard disk. You should always do this before disposing of a PC, since deleting files and even partitions does not really remove the information. A determined person, with a lot a time could recover your passwords and other sensitive data. (See the next paragraph.)

There are many tools to recover deleted files, rescue files from damaged disks, and replace boot loaders and boot records, but only for Linux and Microsoft file systems. Some of these are quite specialized, and it will take some study to determine the best one for each case. Many are called from the command-line, which means further study before you can use them effectively. Since all the documentation is on-line, using Parted Magic requires Internet access. Be careful, especially when trying to correct serious problems; the safe approach here is to clone the disk and perform the surgery on the copy. There is also a virus detector, but it detects only; it can't disinfect files.

An important program is *chntpw*, which resets Windows passwords. It's not uncommon for people to forget their passwords, which locks them out of their own PCs; I've done this myself. The safe way to use this is to remove the password completely, and then log back into Windows to set a new one. Note that some of the upper-end Windows versions include the ability to encrypt files and folders and resetting their passwords will render these unreadable. If you need only to recover a few files, you needn't reset the password. All of Windows' files are accessible from Parted Magic, unless they've been encrypted; just copy them onto a different medium. (Keep this in mind before you leave your laptop alone.) A similar program, *cmospwd*, recovers CMOS setup passwords, which can be helpful for dealing with used PCs. By the way, you don't need special tools to reset Linux passwords, which you can do from the command line with standard commands.

Also included are programs to identify, benchmark, and test the hardware, including comprehensive RAM and disk tests. The screenshot below shows the peripheral devices (top) and details on the Host bridge (bottom). You can learn a lot about your PC just by poking about (and, of course, searching the Internet for what the terms mean).

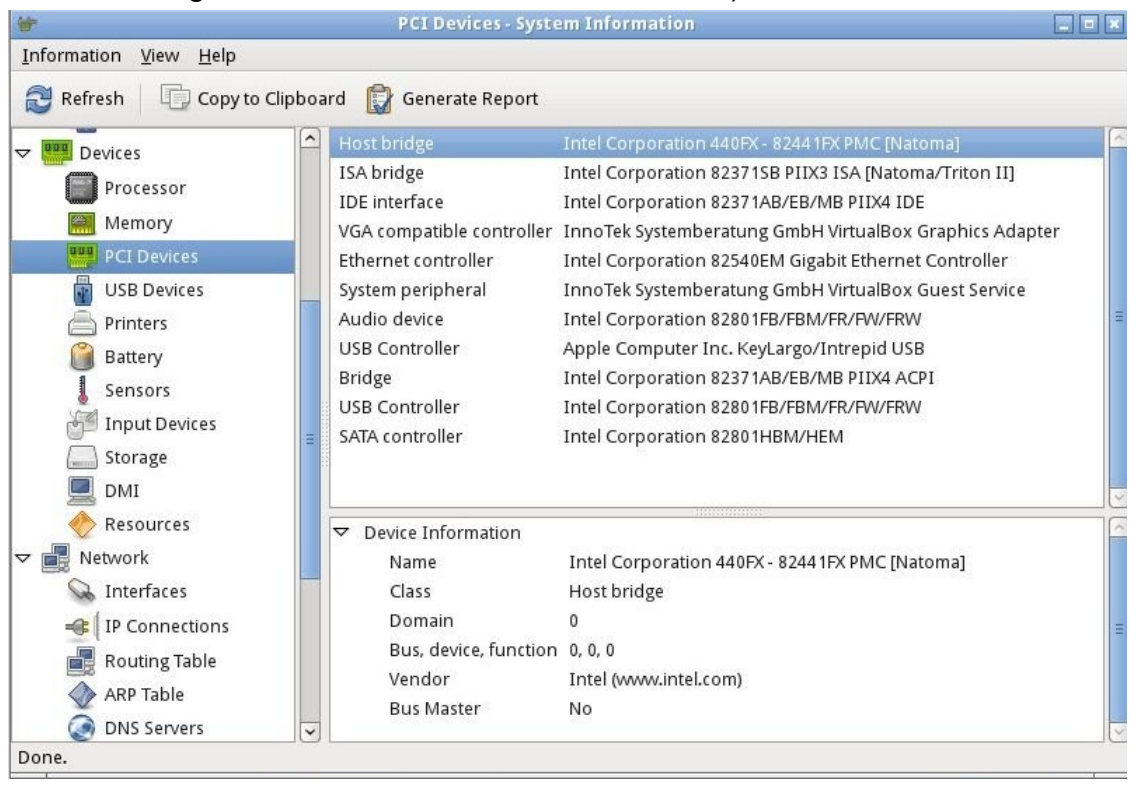

I recently gave my 10- and 11-year-old grandchildren netbooks. The computers came with Windows 7 installed, but I wanted to install Linux, because there are many educational programs for it and because it's much more resistant to malware. (My 9 year-old grandson, at the advice of one of his friends, installed a free game on his mother's laptop, and it took her a lot of effort to remove the free virus that was included. I'd like him to survive to see 10.) The netbooks had 350-GByte hard disks, so there was plenty of room for both Windows and Linux. It would have easy to replace Windows with Linux, but the genes I inherited from my Scotch grandmother wouldn't let me delete the Windows I had paid for. Since the netbooks have no CD/DVD drive, I installed Parted Magic on a USB memory stick and used GParted to reduce the Windows partition to 100 GBytes, leaving 200 GBytes for Linux; the remaining 50 GBytes is for a recovery partition. After configuring Windows and installing Linux, I made images of both partitions using the command-line program fsarchiver. (There are several partition imaging tools available, but this one was the best for my use, because it could handle both NTFS and Linux file systems.)

For another example, a friend's son, by downloading pirated songs, infected his folks' PC to the extent that it wouldn't boot. Booting Parted Magic and using the ClamAV anti-virus tool I identified the infected song files, but Windows was hopelessly corrupted. I was able to move all the user data onto an external disk, so after the PC was restored to its as-delivered state, I could restore the data (minus the infected songs), thus converting a disaster into a nuisance.

If you're reading this, you probably serve as the computer support person for your friends and family. Parted Magic provides many tools to help you do this, but it's up to you to learn how to use them. **a.** [Go to Page 1](#page-0-0)